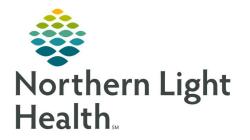

# From the Office of Clinical Informatics Quick Reference Guide (QRG) Completing the Provider Transfer Workflow

September 18, 2019

# This Quick Reference Guide (QRG) Reviews the Provider Transfer Workflow.

### **Common Buttons & Icons**

- **Wiew Excluded Components** icon
- **Collapse Details** icon
- Refresh icon

# **Complete a Transfer Orders Reconciliation**

- > From the Provider View in the patient's chart:
- **<u>STEP 1</u>**: Click **Orders** from the Provider View workflow left-side menu.
- **<u>STEP 2</u>**: Click the **Reconciliation** drop-down arrow.
- STEP 3: Click Transfer.
- **<u>STEP 4</u>**: Select the appropriate radio buttons to continue or discontinue medications.
  - Home Medications converted to inpatient medications during the Admission Medication Reconciliation process are paired together, so there is only the option to continue the inpatient order.
- **<u>NOTE</u>**: Inpatient orders default with the All check box selected for each category.
- STEP 5: Click Required Unreconciled Orders at the bottom of the window as needed to reconcile.
  - a. Unreconciled orders will highlight blue.
  - b. Click to discontinue or continue the medication after reconciliation.
- STEP 6: Click Sign.

## Place Required Transfer Orders

#### From the Orders page, Orders tab:

- **<u>STEP 1</u>**: Click the General Medical Adult Admission/Transfer (Initiated) + icon.
- **<u>STEP 2</u>**: Click the General Medical Adult Admission/Transfer (Initiated) child order.

### **<u>NOTE</u>**: The child order allows access to the PowerPlan toolbar.

- **<u>STEP 3</u>**: Click the View Excluded Components icon.
- **<u>STEP 4</u>**: Select the Transfer Level of Care check box.
- **<u>STEP 5</u>**: Click the top of the Details pane and drag up if you need more room.
- **<u>STEP 6</u>**: Enter the missing details and other pertinent information.

From the Office of Clinical Informatics Completing the Provider Transfer Workflow September 18, 2019 Page 2 of 2

#### **NOTE:** Yellow fields indicate they are required.

- **<u>STEP 7</u>**: Click the Collapse Details icon.
- **<u>STEP 8</u>**: Select the Transfer Review Complete check box.
- **<u>STEP 9</u>**: Review and update information as needed.
- **<u>STEP 10</u>**: Click Orders for Signature.
- **<u>STEP 11</u>**: Review the orders; then click Sign.
- **STEP 12**: Click the Refresh icon.
- **NOTE:** The VTE Advisor may fire on transfer, so you would need to address it as appropriate.

For questions regarding process and/or policies, please contact your unit's Clinical Educator or Clinical Informaticist. For any other questions please contact the Customer Support Center at: 207-973-7728 or 1-888-827-7728.